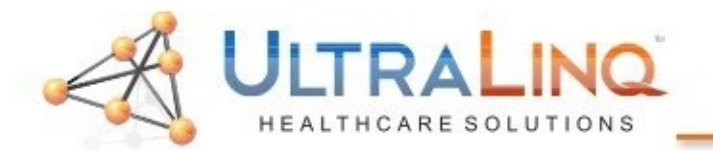

Begin by hitting the "Test" key in the top-left corner of the keyboard. The device may hang for up to three minutes while switching to test mode.

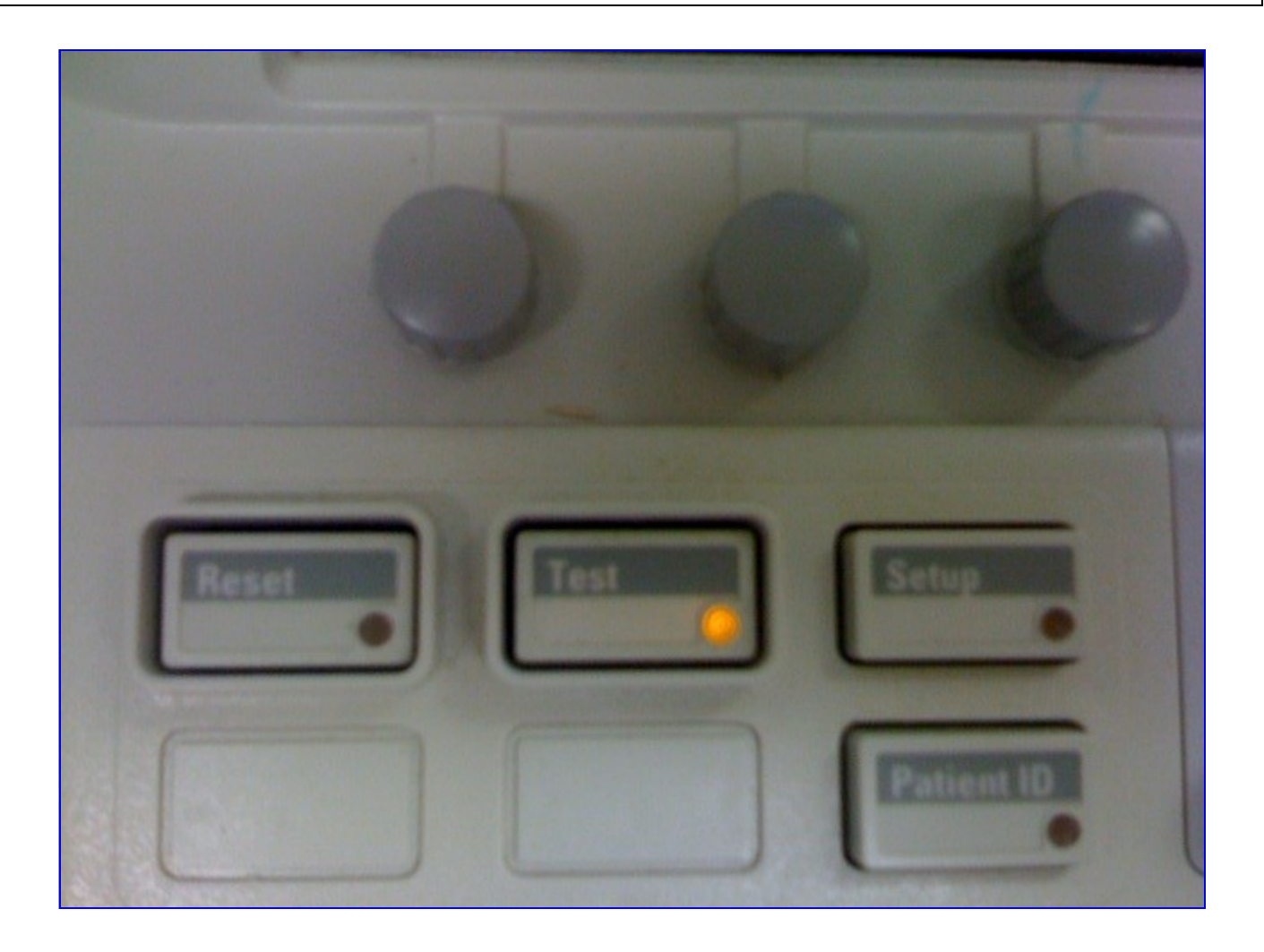

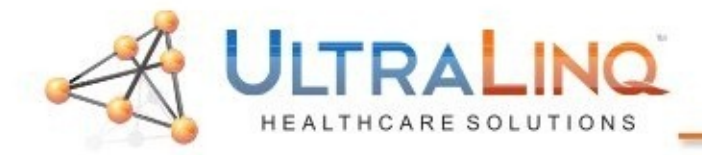

On the "Test" page, drag the cursor over "Network Utility" and hit the "Enter" key on the keyboard.

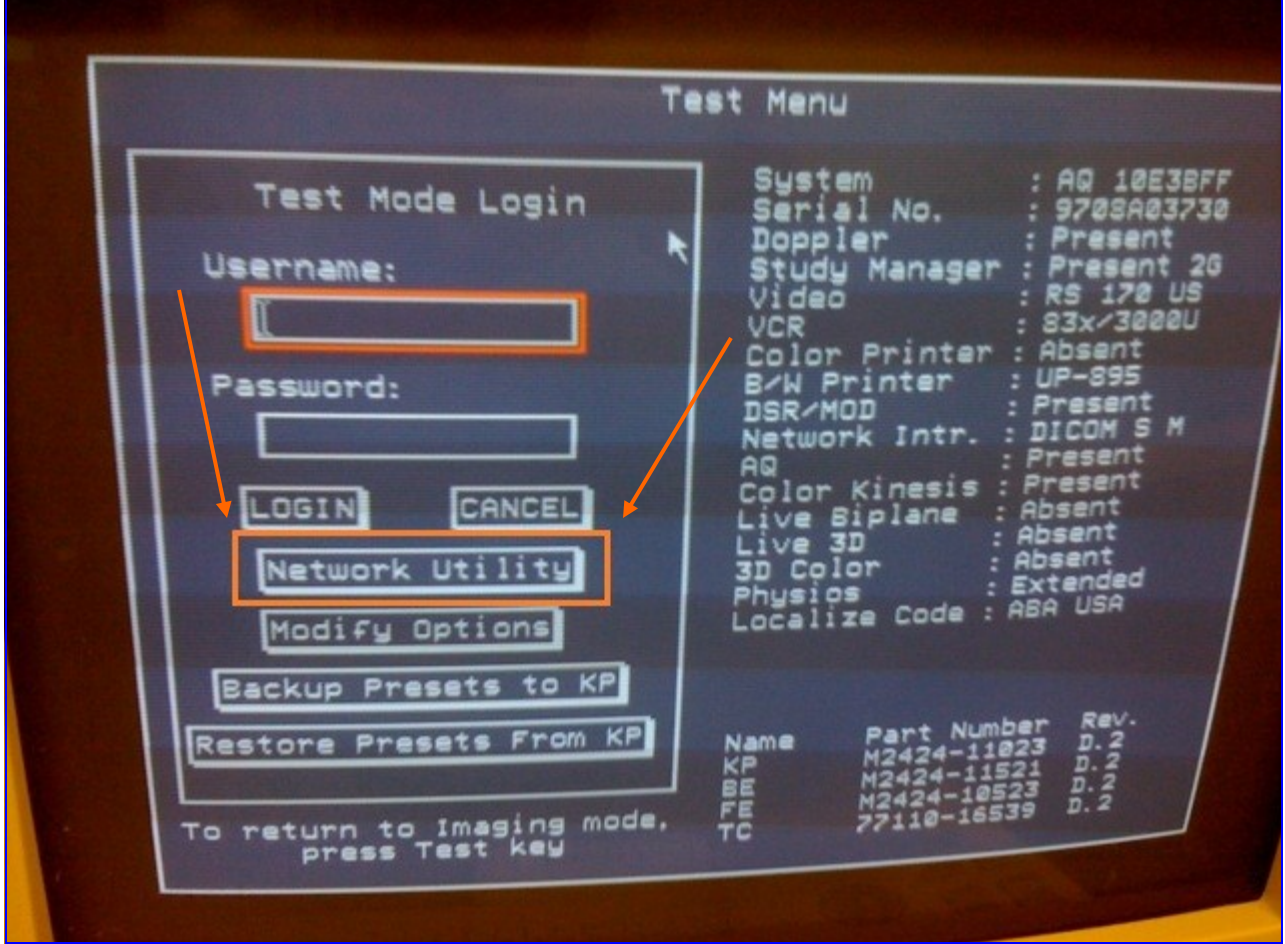

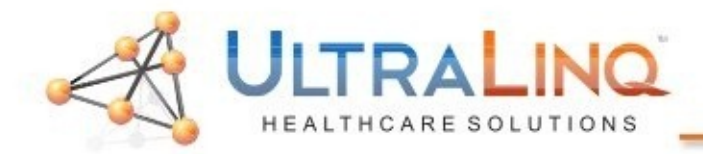

On the Network Identification page, you will be able to find the IP address of the device and subnet mask of the device listed on the right side. This is not shown here, as we have no picture of it; however, it definitely is there.

When you get to the Network Identification page, you will see the command line at the bottom of the screen. You will need to enter the following command as displayed (it is case sensitive) to setup the DICOM Server. The only thing you need to change is the IP address, which will correspond to the computer with UpLinq.

When you finish typing out the command, you will need to hit the "Return" key on the QWERTY keyboard. It does not actually say "Return", it would just be in the same spot as the "Enter" key on any standard keyboard (it has a picture of a crooked left arrow, just like the enter key on your keyboard does).

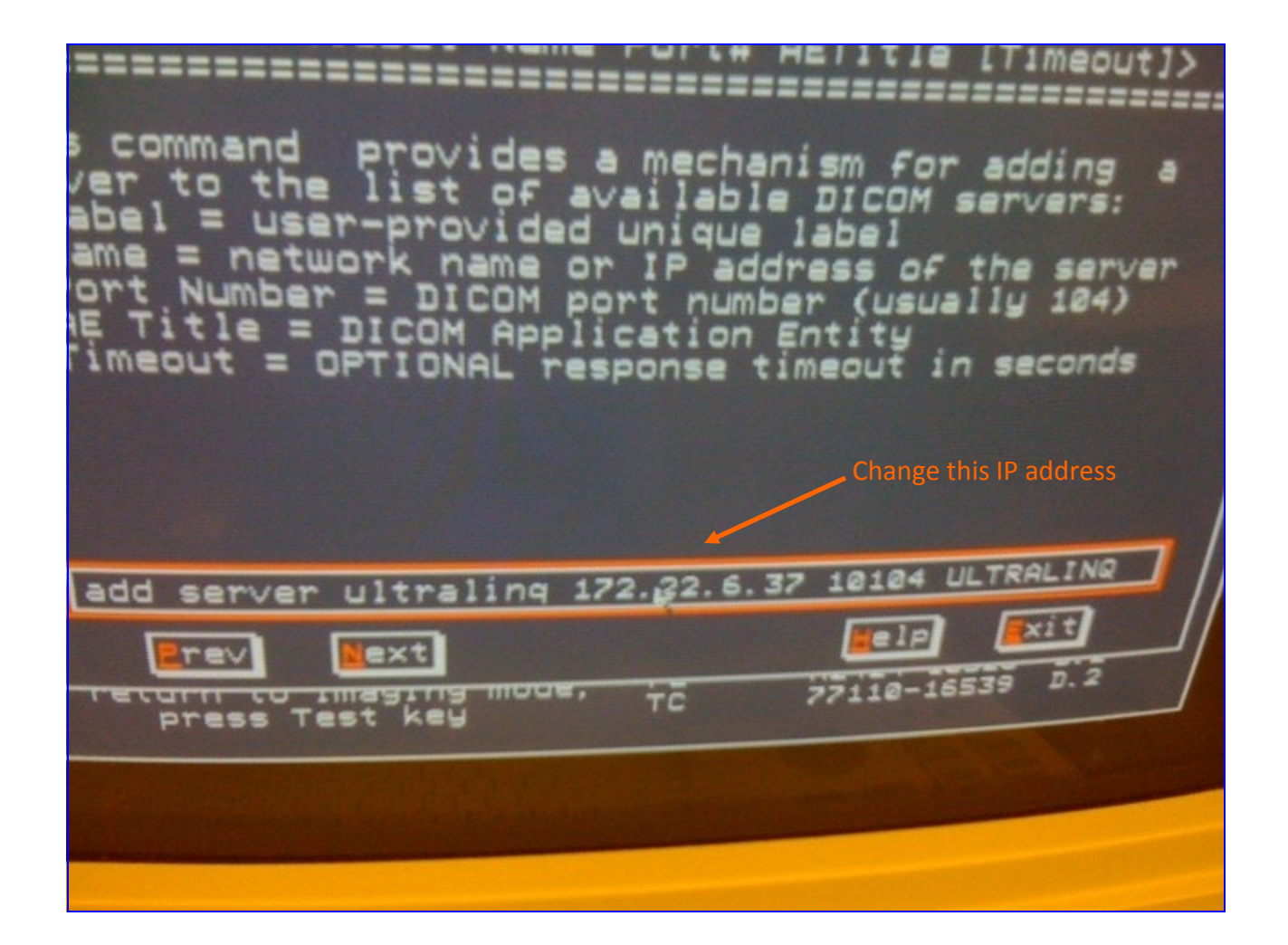

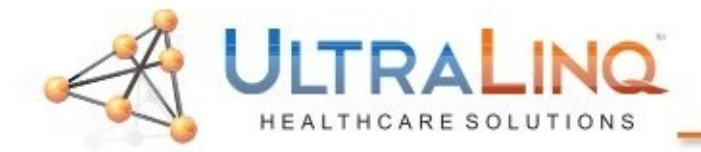

You can use the "listservers" command to see what DICOM interfaces have been created, this is useful for troubleshooting purposes after the initial setup. Some clients have stated that the command "listserver" works, as opposed to "listservers".

Use the same "Return" key on the keyboard to confirm this command.

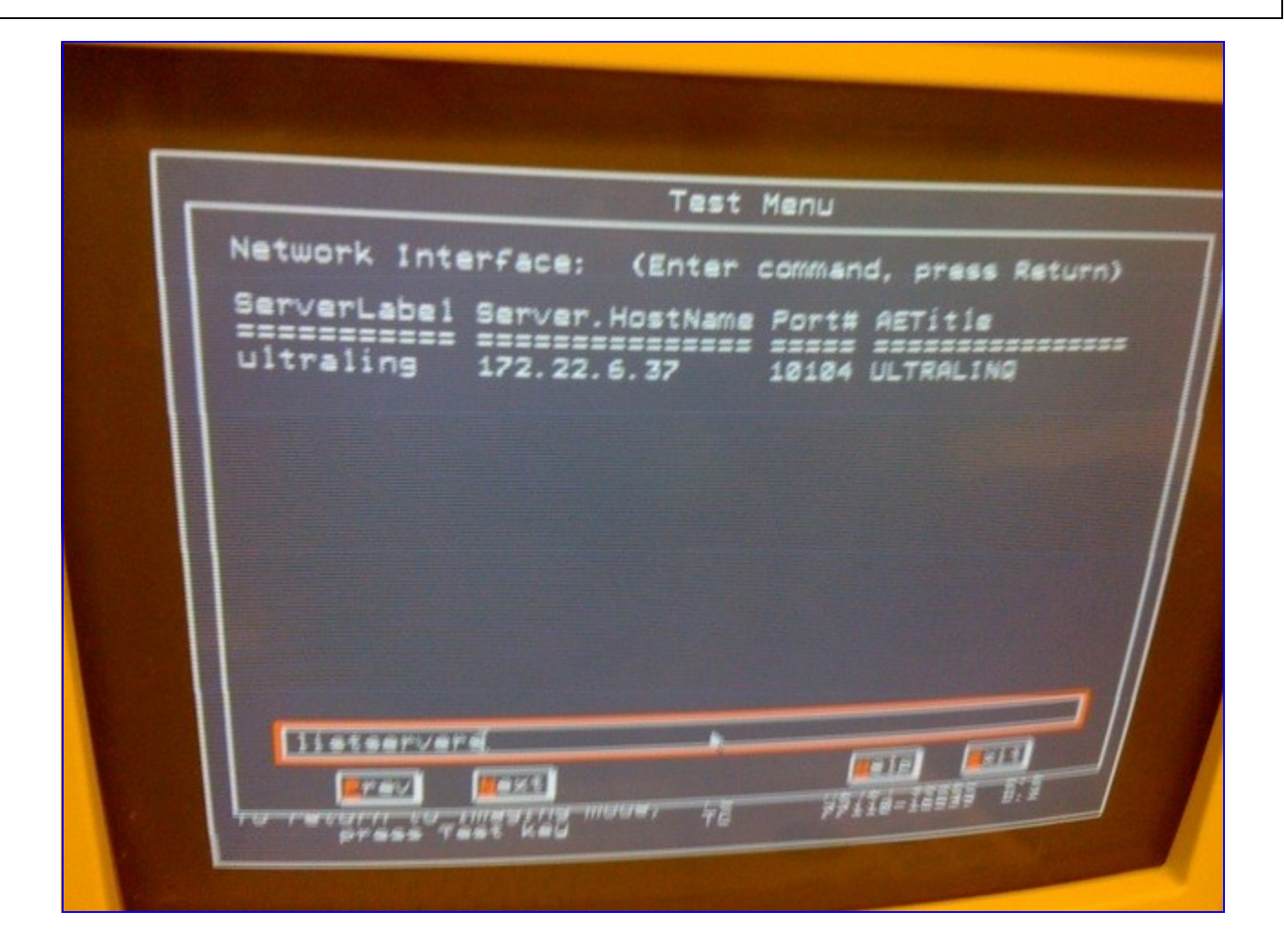

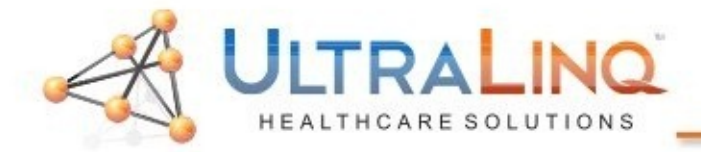

Next, change the Network Format to "DICOM". This will instruct the device to send exams in DICOM format instead of a proprietary format. You may need to reboot for this to take effect; however, the device will not tell you that.

The command must be typed in exactly as shown here. Again, use the "Return" key on the keyboard to confirm the setting.

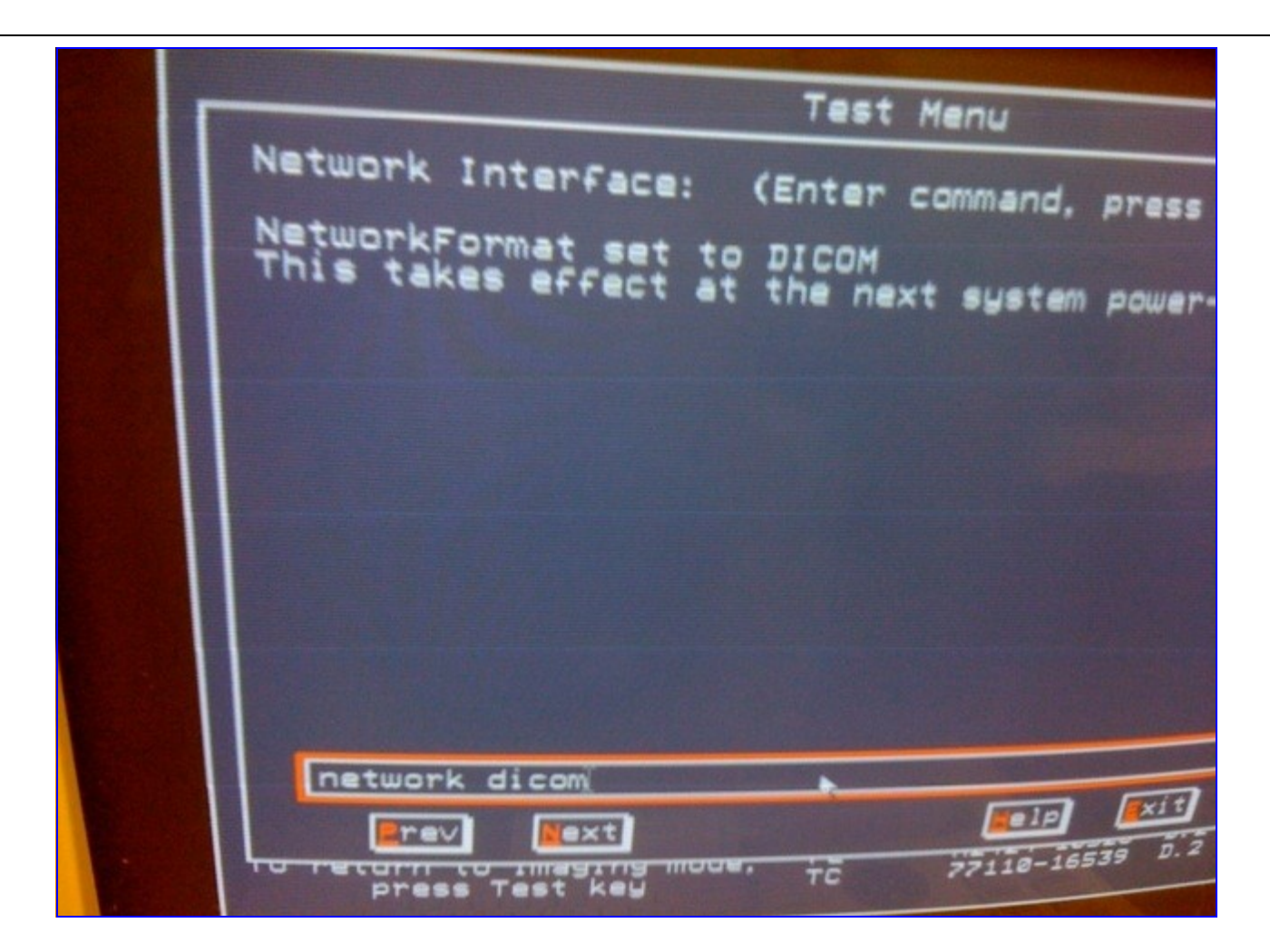

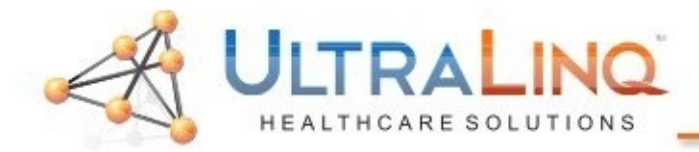

Now we can set UltraLinq as the active server, so the device will send to the IP address/AE Title/Port in DICOM format. Do not skip this step, or exams will not be sent to this server.

Enter the command exactly as displayed. Again, use the "Return" key to confirm this command.

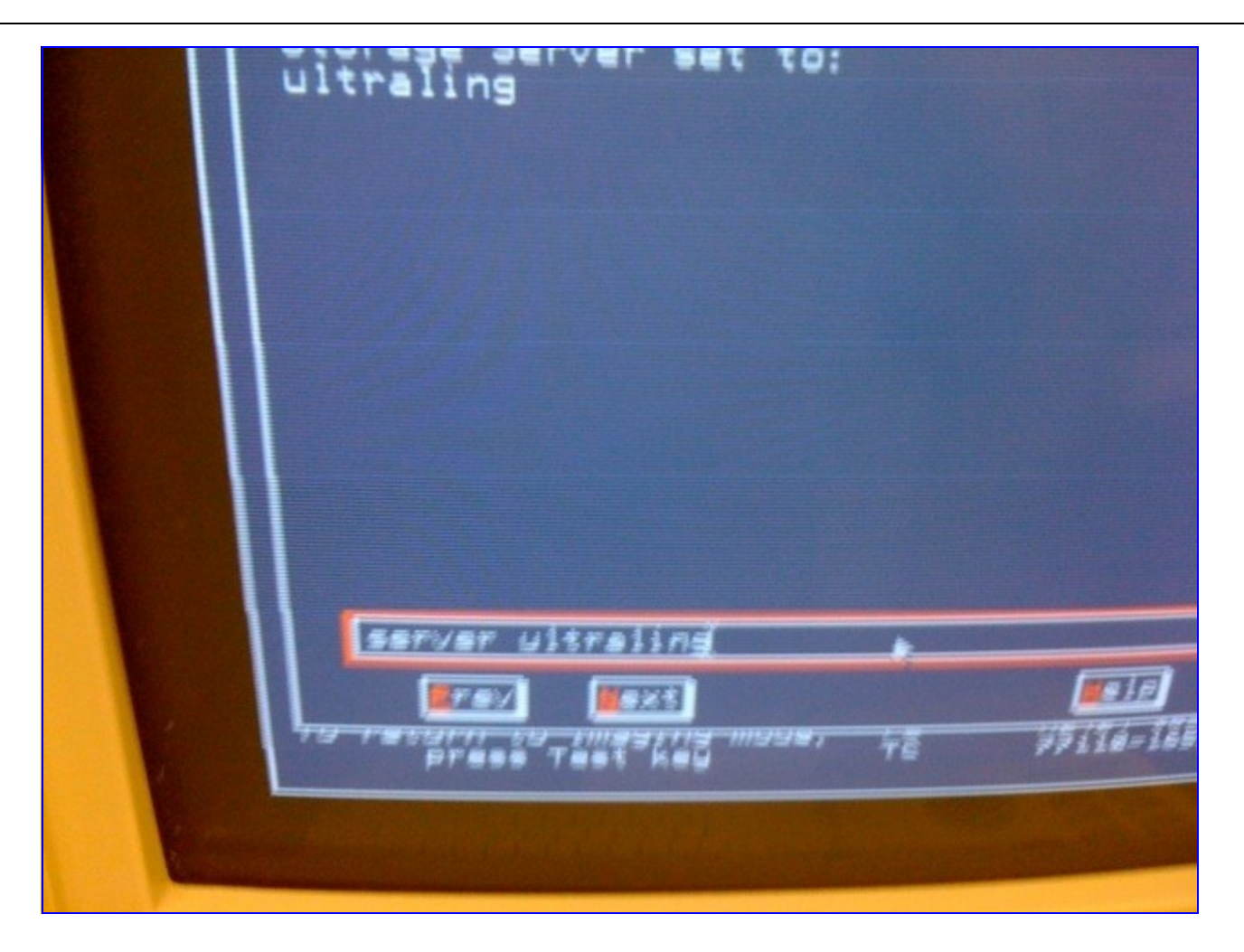

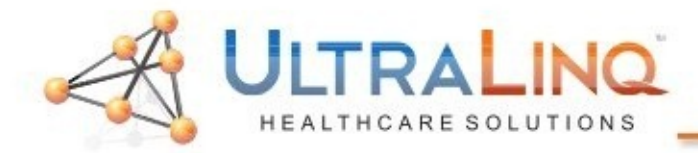

Finally, you can use the "Verify Server" command to approximate the smiley face on a GE device. Make sure the device is connected to the network, and UpLinq is installed.

Enter the command exactly as shown. Again, use the "Return" key to confirm the command.

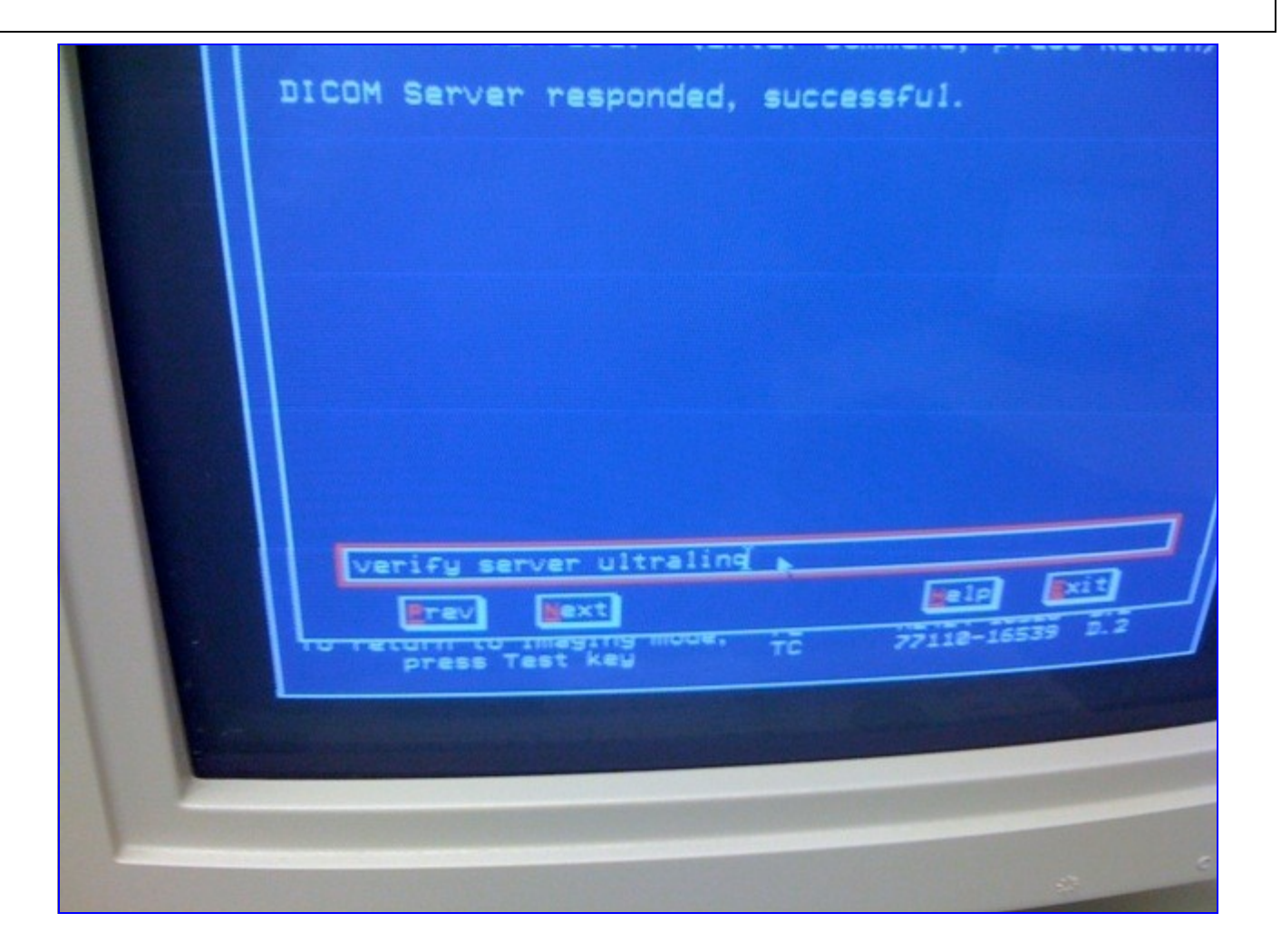

Once this is done, exit out of the Network Utility and the Test menu. On the left touch-screen (with the orange text), touch "Disk" -> "Rescue Exam". This will allow you to send an exam.